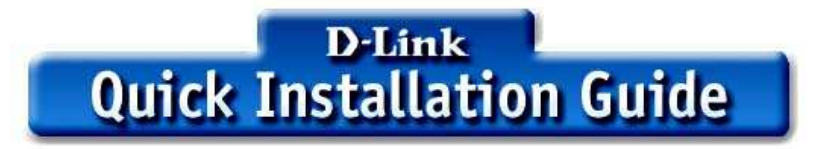

# DWL-2000AP+ als Repeater konfigurieren

## **Folgende Accesspoints können durch DWL-2000AP+ repeatet werden.**

## - **DWL-2000AP+**

Pro Master-Accesspoint kann max. 1 Repeater aufgestellt werden. (keine sternförmige Installation möglich)

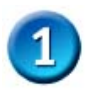

Öffnen Sie den Internet-Explorer Version 6.0 und geben Sie die Standard-IP-Adresse des DWL-2000AP+: **192.168.0.50** in die Adressleiste ein.

Username: **admin**, Passwort: " " (bleibt leer)

Firmwareversion

Unter Menüpunkt **Status** überprüfen Sie ob die **Firmware 1.13** 

Andernfalls laden Sie bitte die aktuellste Firmware aus dem Internet. Die Firmware finden Sie unter ftp.dlink.de

Alternativ: http://tsd.dlink.com.tw

Unter **Tools/Firmware** können Sie die heruntergeladene und entpackte Datei mit dem Button "durchsuchen" und Apply aufspielen. **(NICHT ÜBER WIRELESS Updaten)** 

Drücken Sie nach erfolgtem Update den Button "Reset" auf der Rückseite 10 Sekunden im **eingeschalteten Zustand**.

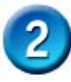

Ändern der Standard-IP Adresse Sie können die IP-Adresse des DWL-2000AP+ unter **Home/Lan** ändern. (nur Class C möglich) Danach mit "Apply" bestätigen.

Vergewissern Sie sich, dass unter **Advanced/Performance "SSID Broadcast"** auf **"enabled"** steht.

Deaktivieren Sie den 8x Mode des Master-Accesspoints sowie Repeaters bei Benutzung eines Repeaters unter Advanced/Performance.

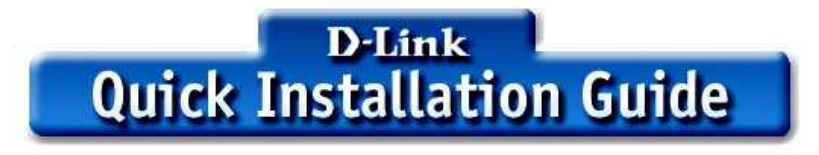

DWL-2000AP+ als Repeater konfigurieren

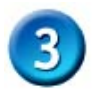

### **Repeater Modus**

Starten Sie den Internet Explorer Version 6 und geben Sie die IP Adresse 192.168.0.50 in die Adressleiste ein. Benutzername "**admin**" das Passwort bleibt **leer**. Unter dem Menüpunkt "**Advanced**" wählen Sie "**Repeater**" und geben die

**12-stellige MAC Adresse des Accesspoints ein**, auf den sich der DWL-2000AP+ verbinden soll. (MAC befindet sich auf dem Aufkleber des Master APs)

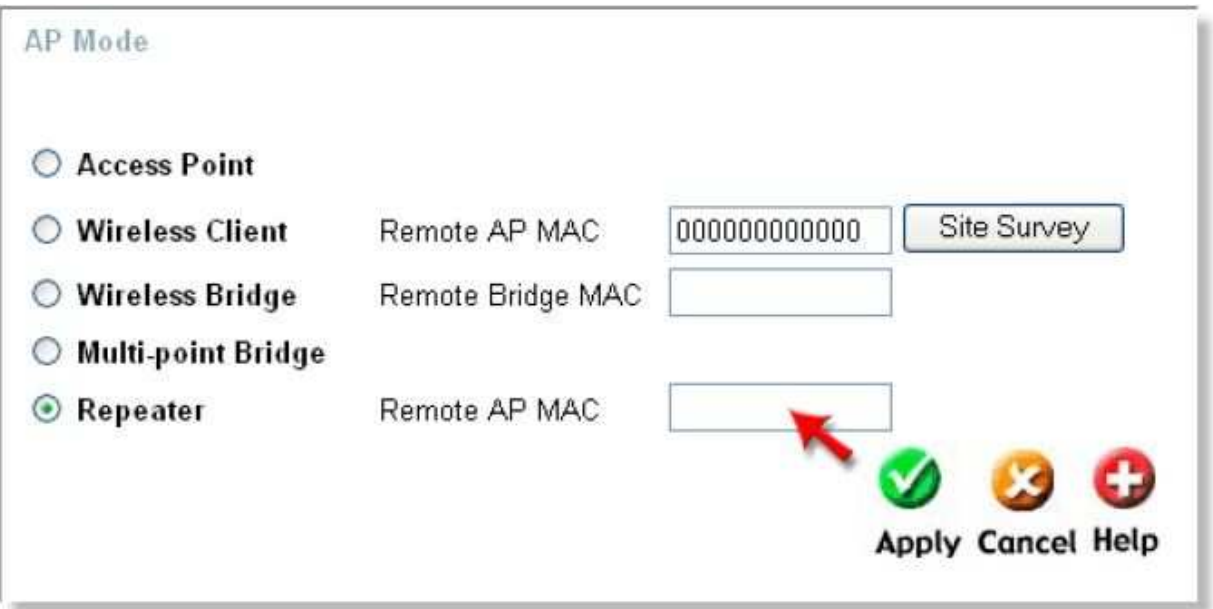

"**Apply Changes**" anklicken, der DWL-2000AP+ bootet neu und connected zum Master-Accesspoint.

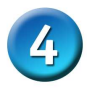

 Der DWL-2000AP+ arbeitet nun im Repeatermodus und leitet **nur** auf der Wireless Schnittstelle alle Pakete an den ersten Accesspoint weiter. (kein Bridging auf LAN)

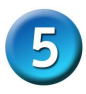

Jeder Repeater erscheint im Suchfenster der D-Link Air Plus Software der Wireless Karte (unter Site Survey) wie ein weiterer Access-Point, unter **Windows XP** / Drahtlose Netzwerke sehen Sie nur **eine** SSID.

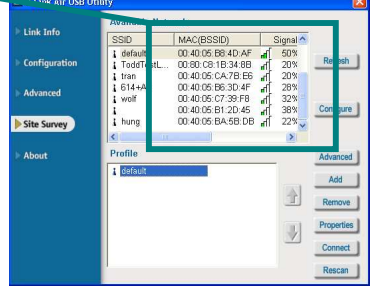

**Zur Beachtung:**  Im Repeater Modus ist der DWL-2000AP+ nachträglich  $\frac{1}{2}$ LAN Port managebar.

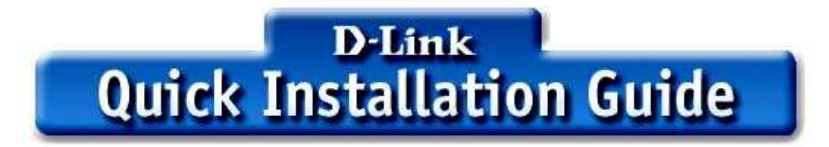

#### DWL-2000AP+ als Repeater konfigurieren

Es werden keine Pakete von der Wireless-Schnittstelle auf die LAN-Seite übertragen und umgekehrt.

Der Repeater wird örtlich so positioniert, wo 75% der Signalstärke (Signal Strength) des Masteraccesspoints vorhanden sind.

**Beachten Sie, dass die Durchsatzrate/Antwortzeiten über Repeaterbetrieb um ca 50% schlechter werden kann.**